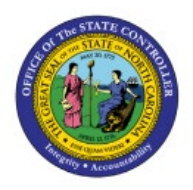

## **CREATE ACCOUNTING**

# **(AD HOC)**

**AP**

## **QUICK REFERENCE GUIDE AP-01**

#### **Purpose**

The purpose of this Quick Reference Guide **(QRG)** is to provide a step-by-step explanation of how to Create Accounting (Ad Hoc) in the North Carolina Financial System **(NCFS.)**

#### **Introduction and Overview**

This QRG covers the process of Creating Accounting (Ad Hoc) which gives users the flexibility to run the Create Accounting process on an as needed basis, and at any given point in time in NCFS.

#### **Create Accounting for Invoices/Payments**

To Create Accounting for Invoices/Payments, please follow the steps below:

- 1. Log in to the NCFS portal with your credentials to access the system.
- 2. On the **Home** page, click the **Tools** tab and select the **Scheduled Processes** app.

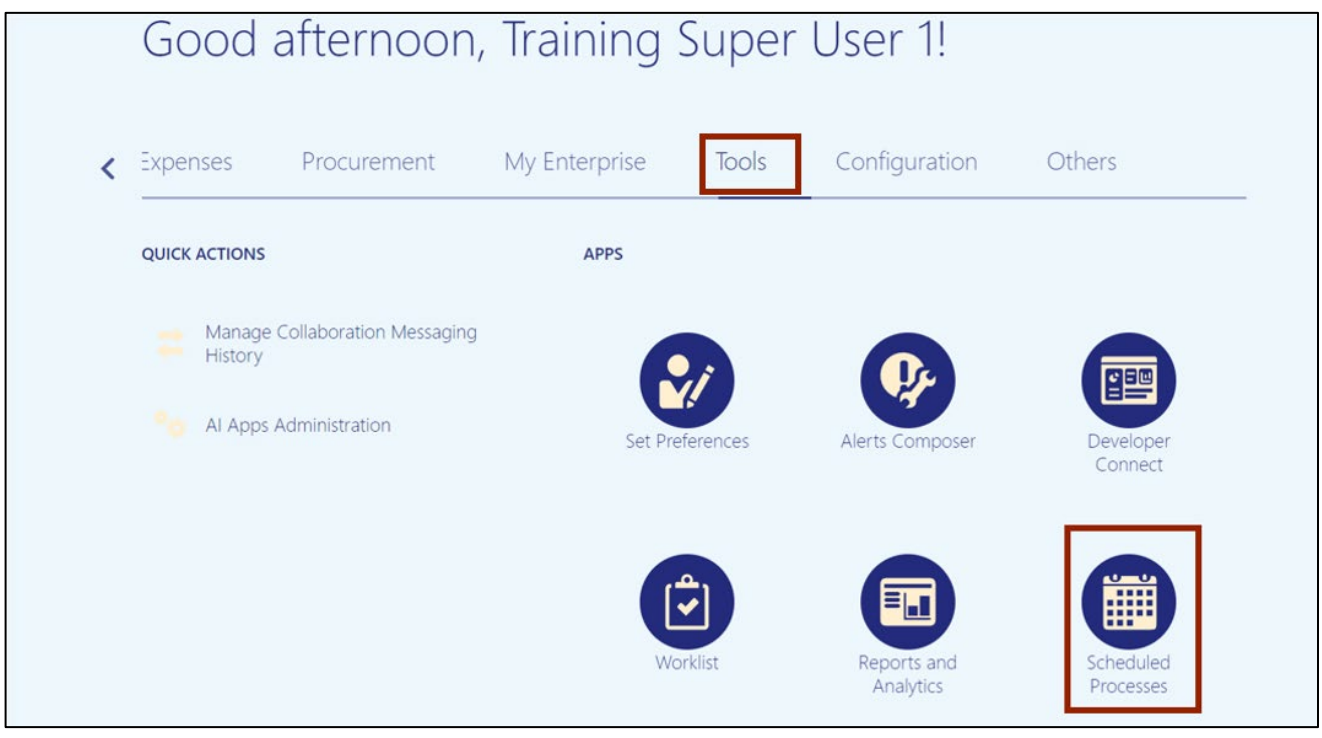

7/21/23 North Carolina Office of the State Controller Page 1 of 10

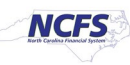

3. Click the **Schedule New Process** button.

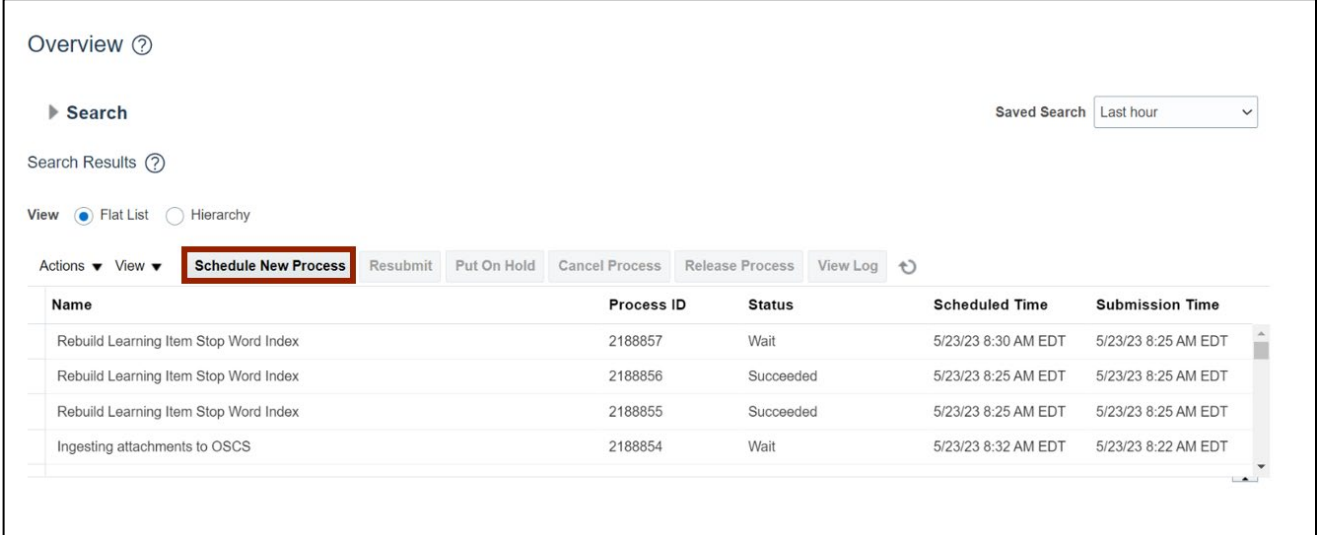

4. The *Schedule New Process* pop-up appears. Enter **Create Accounting** in the *Name* field and click the drop-down choice list.

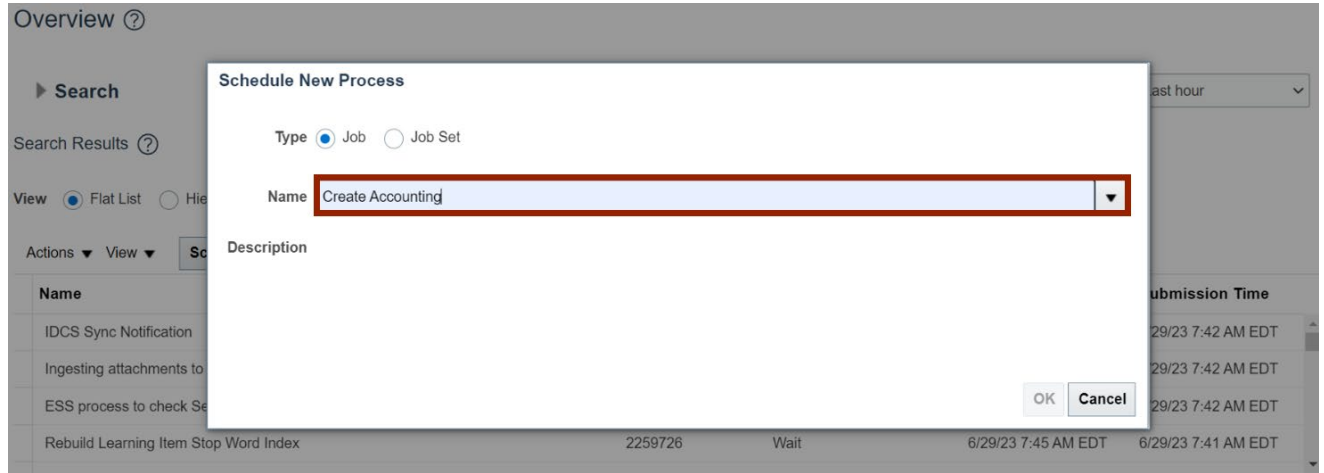

5. Drop-down opens. Scroll down and click **Search.**

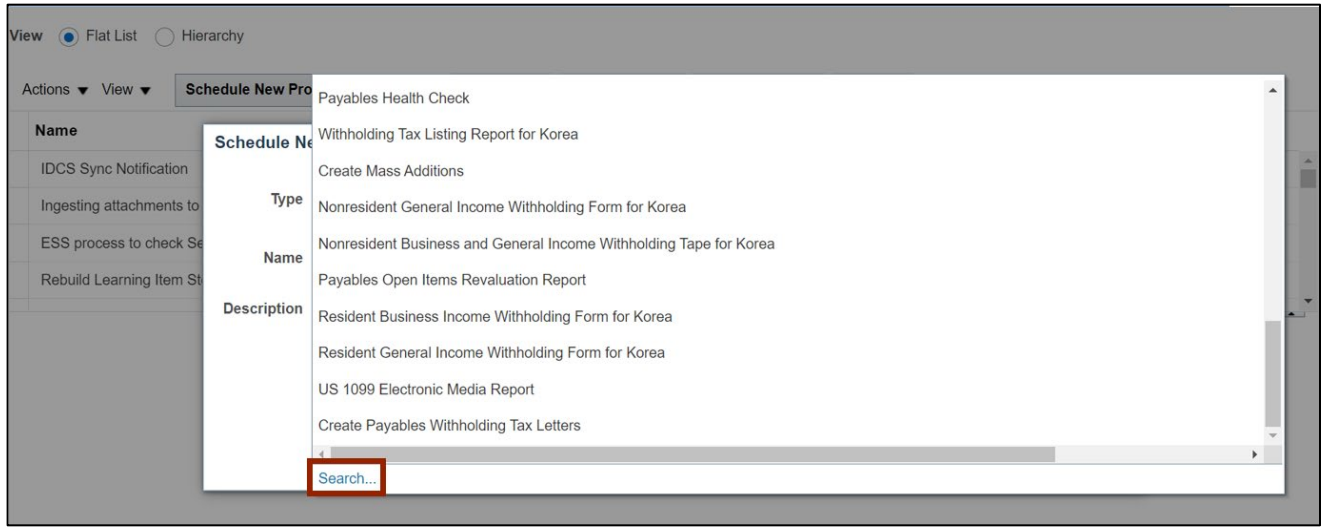

6. *Search and Select: Name* section appears. Enter **Create Accounting** in the *Name* field and click the **Search** button. In the *Name* section below, select **Create Accounting** and click the **OK** button.

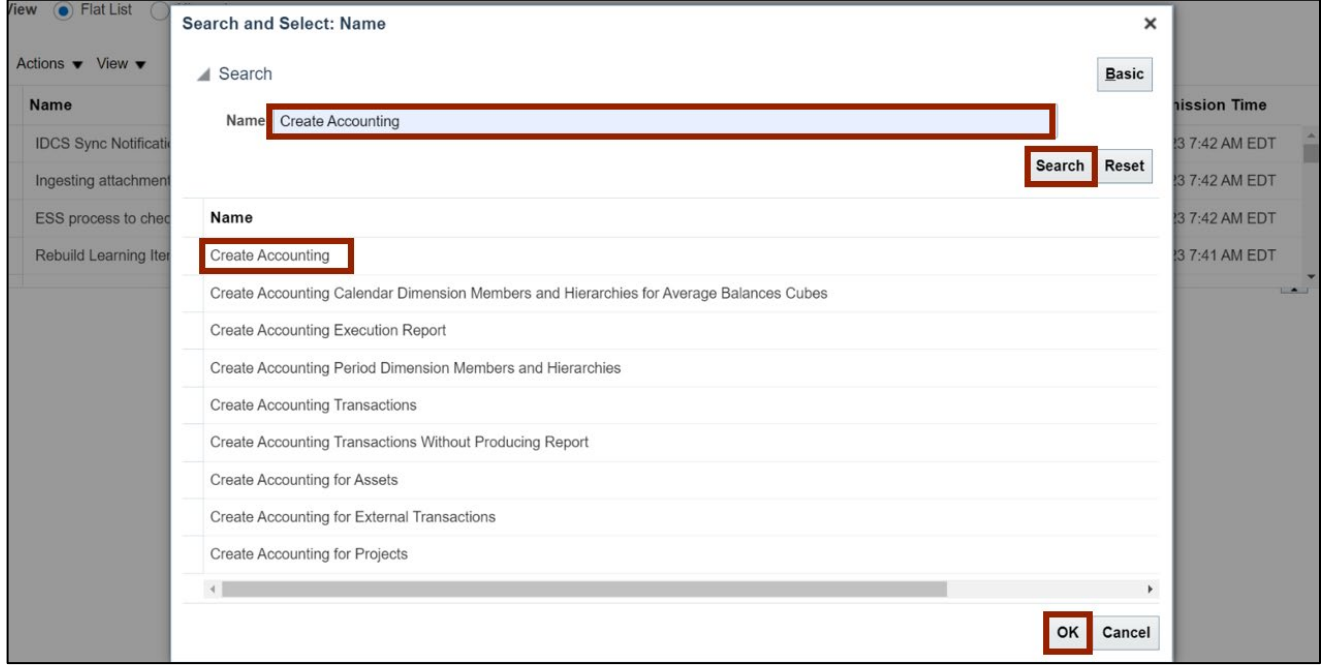

7. Now, on the *Schedule New Process* section, *Name* field is populated with **Create Accounting**. Click the **OK** button.

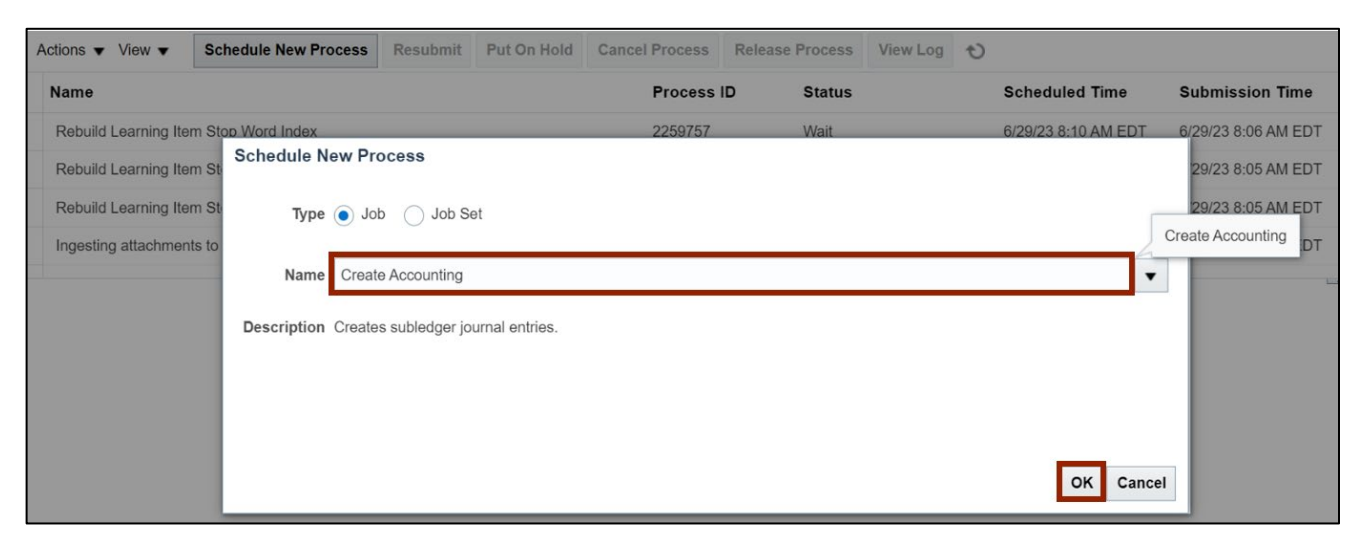

8. The **Basic Options** pop-up appears. Enter the relevant information in the *Basic Options* section by selecting from the drop-down choice list for each field.

In this example, we choose: **\****Subledger Application:* **Payables** *\*Ledger***: NC CASH US \****End Date:* **Current System Date \****Accounting Mode***: Final \****Process Events:* **All** *\*Report Style***: Detail** 

**\****Transfer to General Ledger:* **Yes**

**\****Post in General Ledger:* **Yes**

**\****Include User Transactions for Identifiers:* **No**

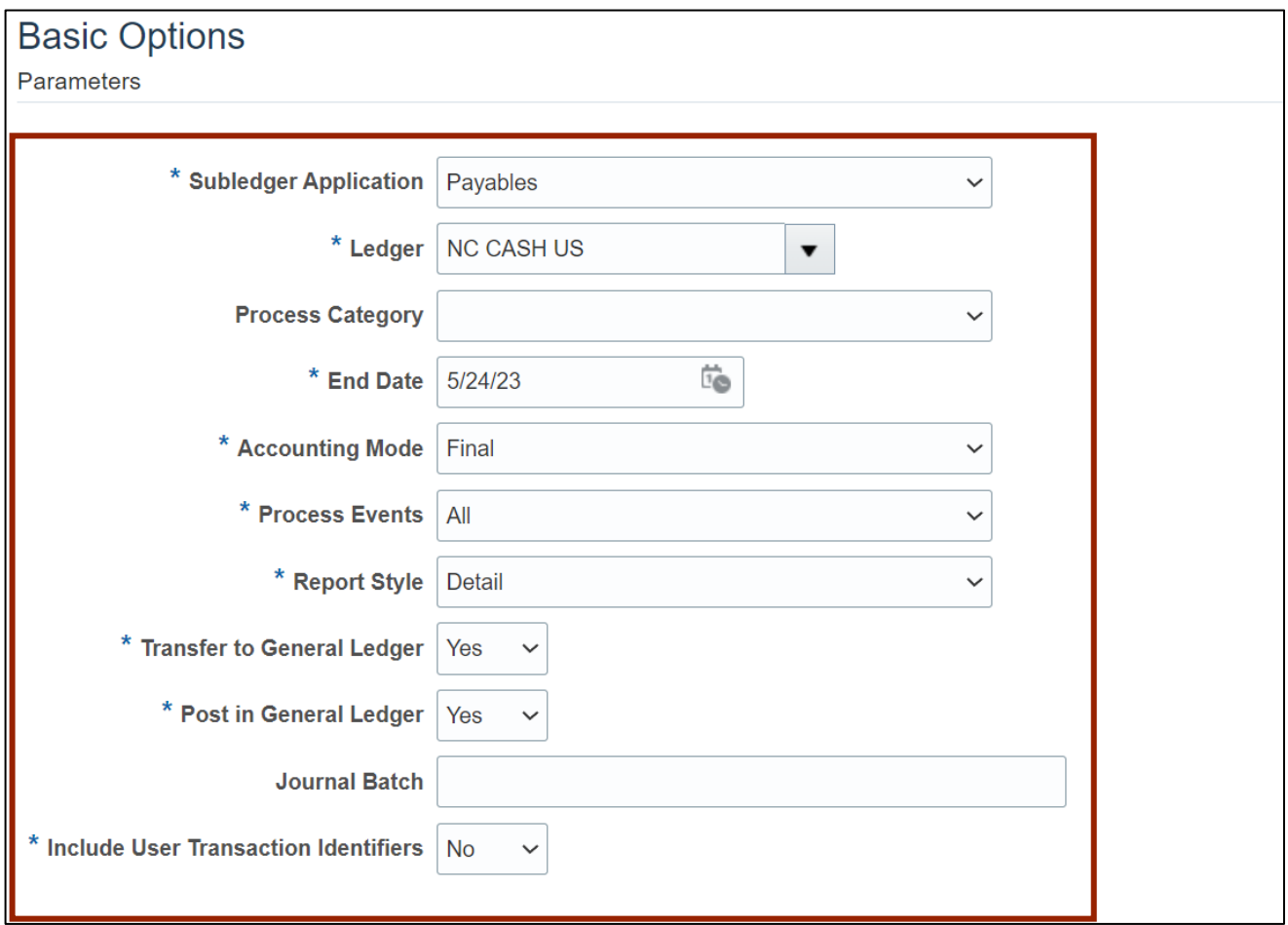

#### 9. Click the **Submit** button.

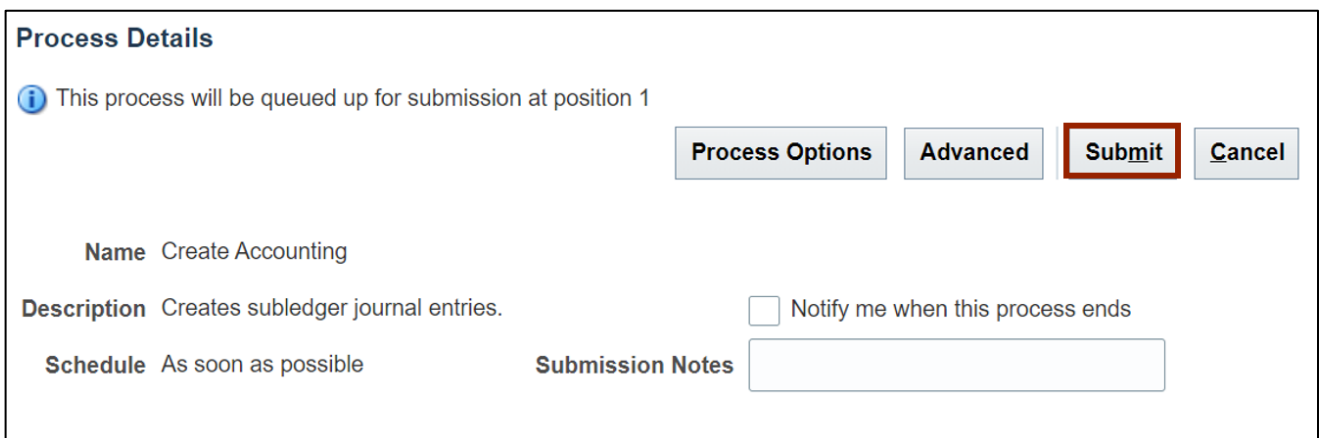

10. The *Confirmation* pop-up appears. Click the **OK** button.

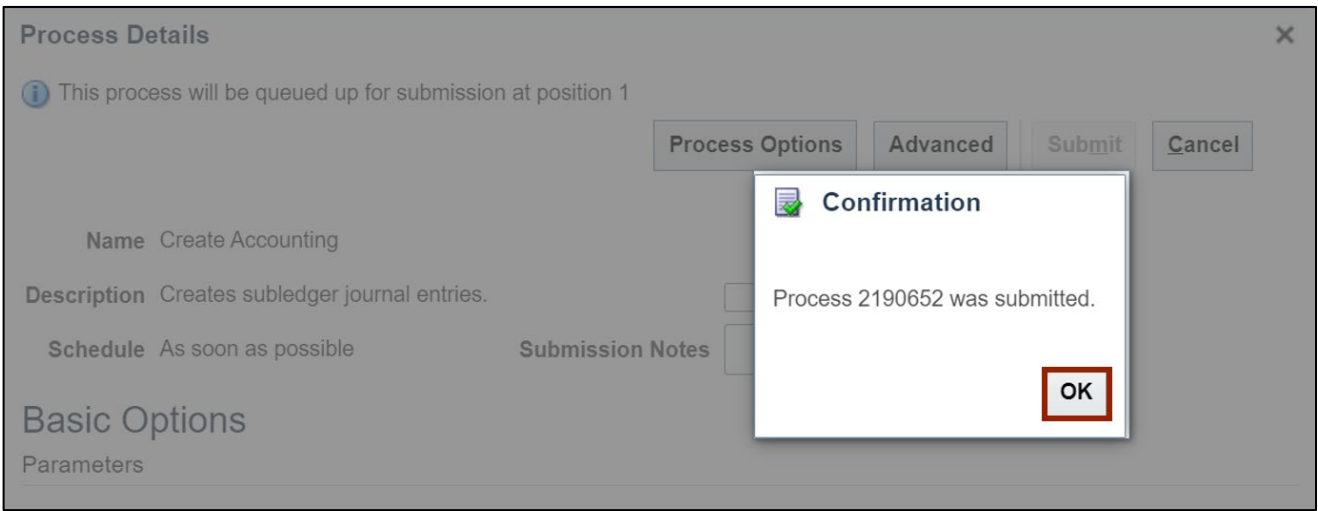

11. Click the Refresh [  $\Box$  ] icon. On the *Search Result* section, wait for the status to update as **Succeeded**. Click the **Create Accounting** line item.

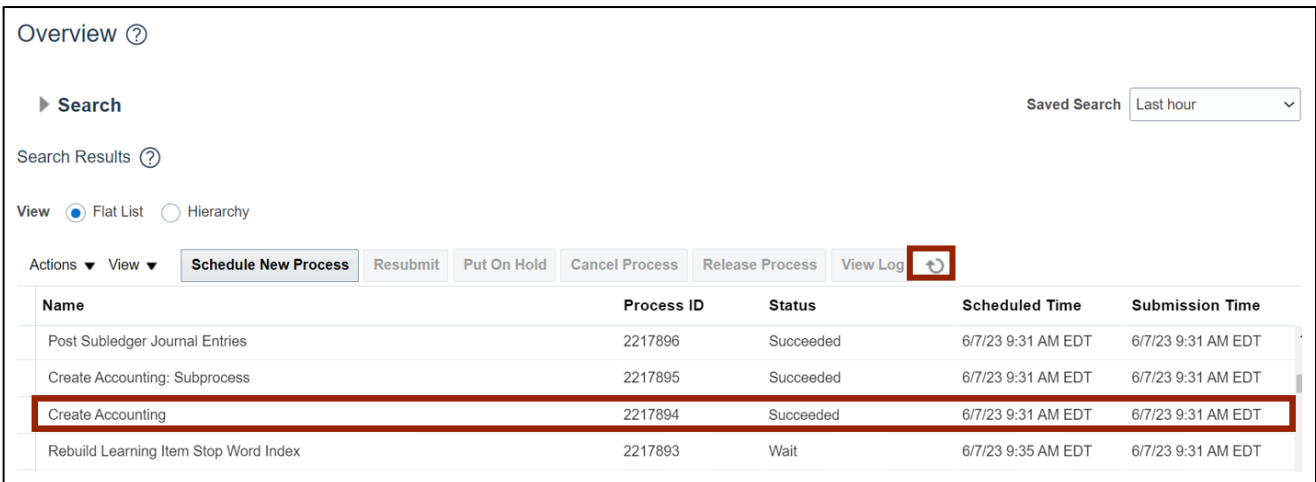

#### 12. On the *Search Result* section, wait for the status to be updated as **Succeeded**. Click the **Create Accounting Execution Report** line item and scroll down.

Note: There are various status reflecting such as Wait, Running, Warning etc.

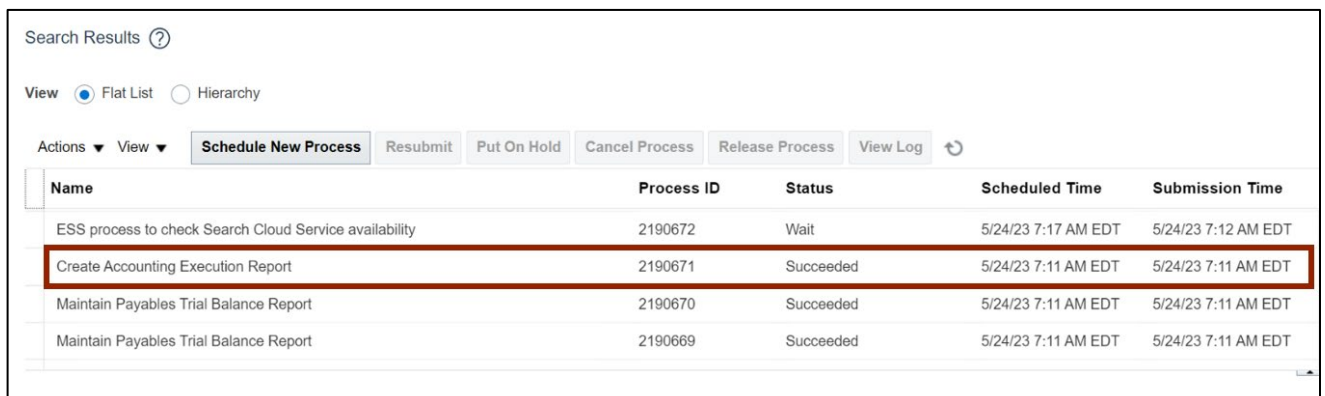

13. Scroll down to view the *Process Details* tab. Under the *Output* section, click the **Republish [ ]** icon**.**

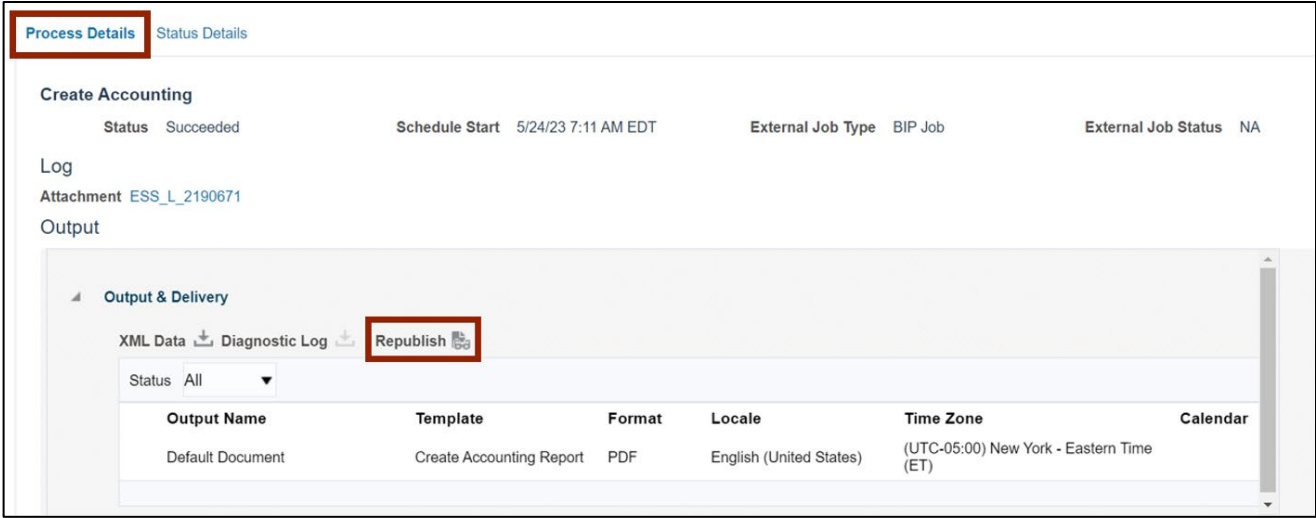

#### 14. **Create Accounting Execution Report** page is displayed. Click the **Action [ ]** icon.

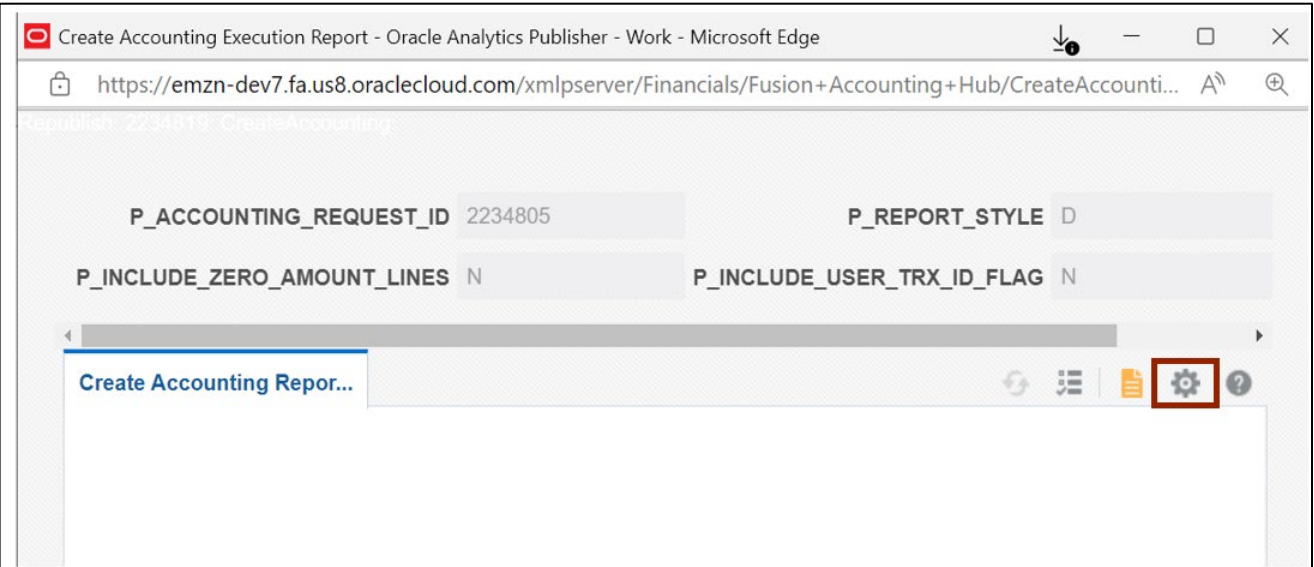

#### 15. Click the *Export* drop-down choice list and export the Report into a **PDF** file.

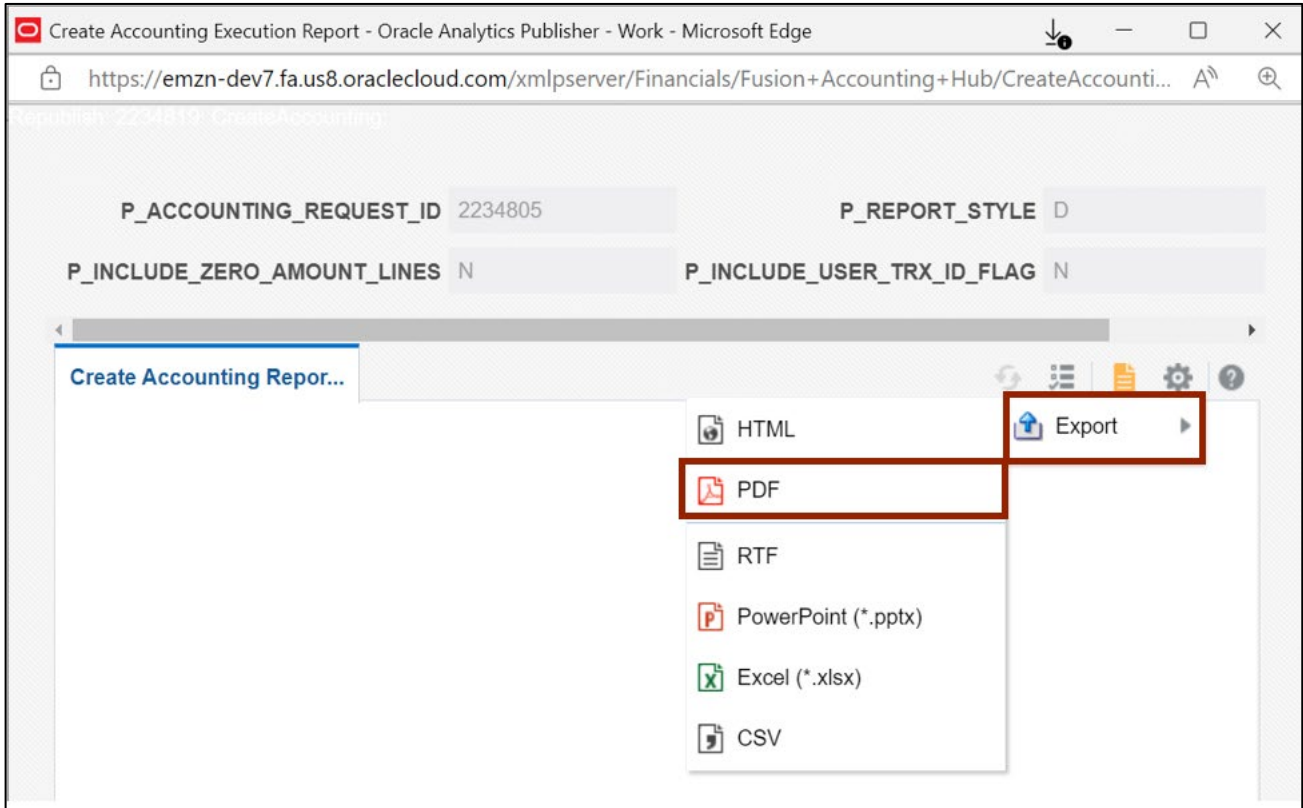

٦

16. A PDF is generated, and the Report is downloaded. Click the **Open** button from the dropdown choice list.

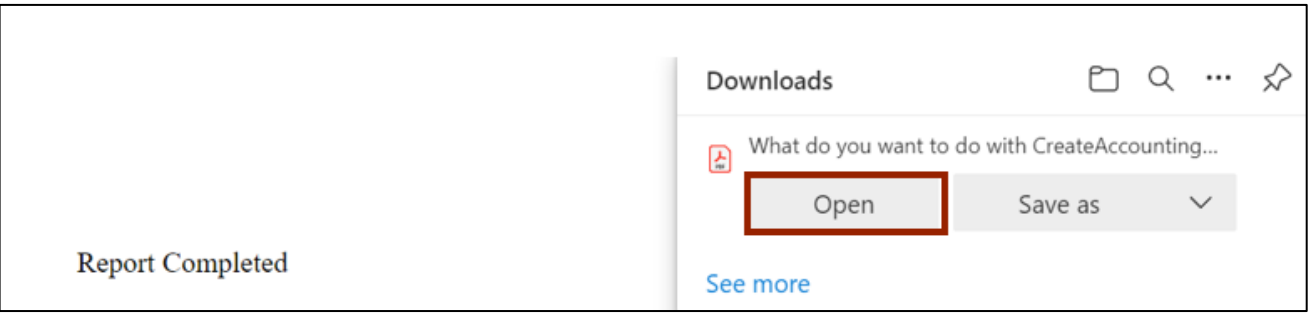

17. Review the details of the report generated, including any errors that are caught in creating accounting. Fix the issues, if any, and return to the process.

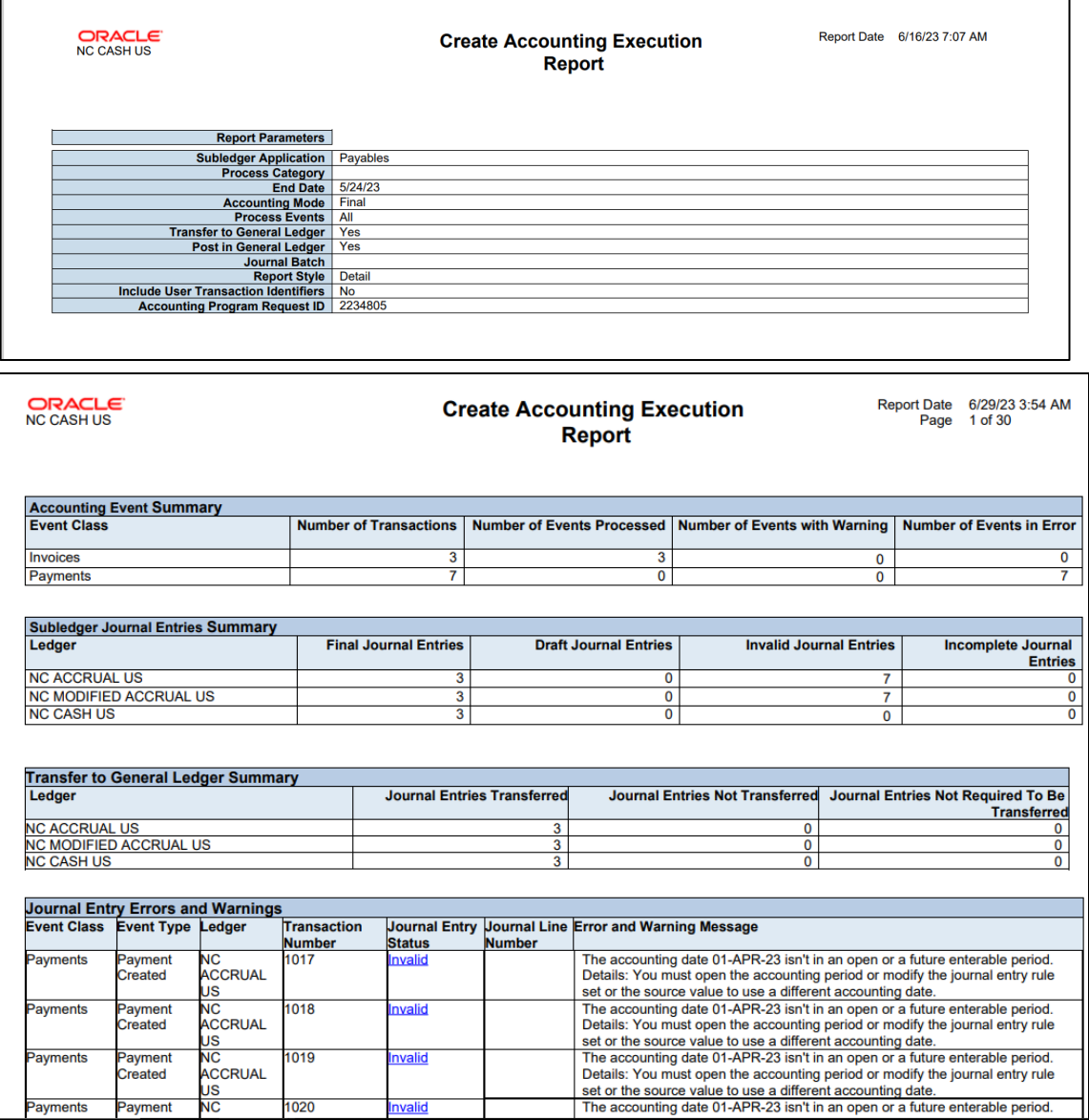

 $\Gamma$ 

## **Wrap-Up**

Users can create accounting (Ad Hoc) in NCFS by following the steps explained above.

### **Additional Resources**

#### **Web Based Training (WBT)**

• AP103: Ad Hoc Accounting & Review Journal Entries